Job Aid for applying using the Resume Parser.

O Unknown value: MEd Cu

O Unknown value: AA Visua

O Unknown value: AA Theology

O Unknown value: B.S. Elementary Education

Work Experience

Add License or Certificates Not Started

 $\checkmark$ 

5 Online Questionnaire

Not Started

Not Started  $\overline{6}$  Self-Identify

Not Started  $\overline{7}$  Review and Submit Not Started

The first new features that the applicant will encounter will be after they have uploaded their resume. Once the applicant has uploaded their resume and clicked Next, first, it should automatically default the highest education level for you, then if any of the degrees listed in the resume are not currently mapped, they will receive the following message:

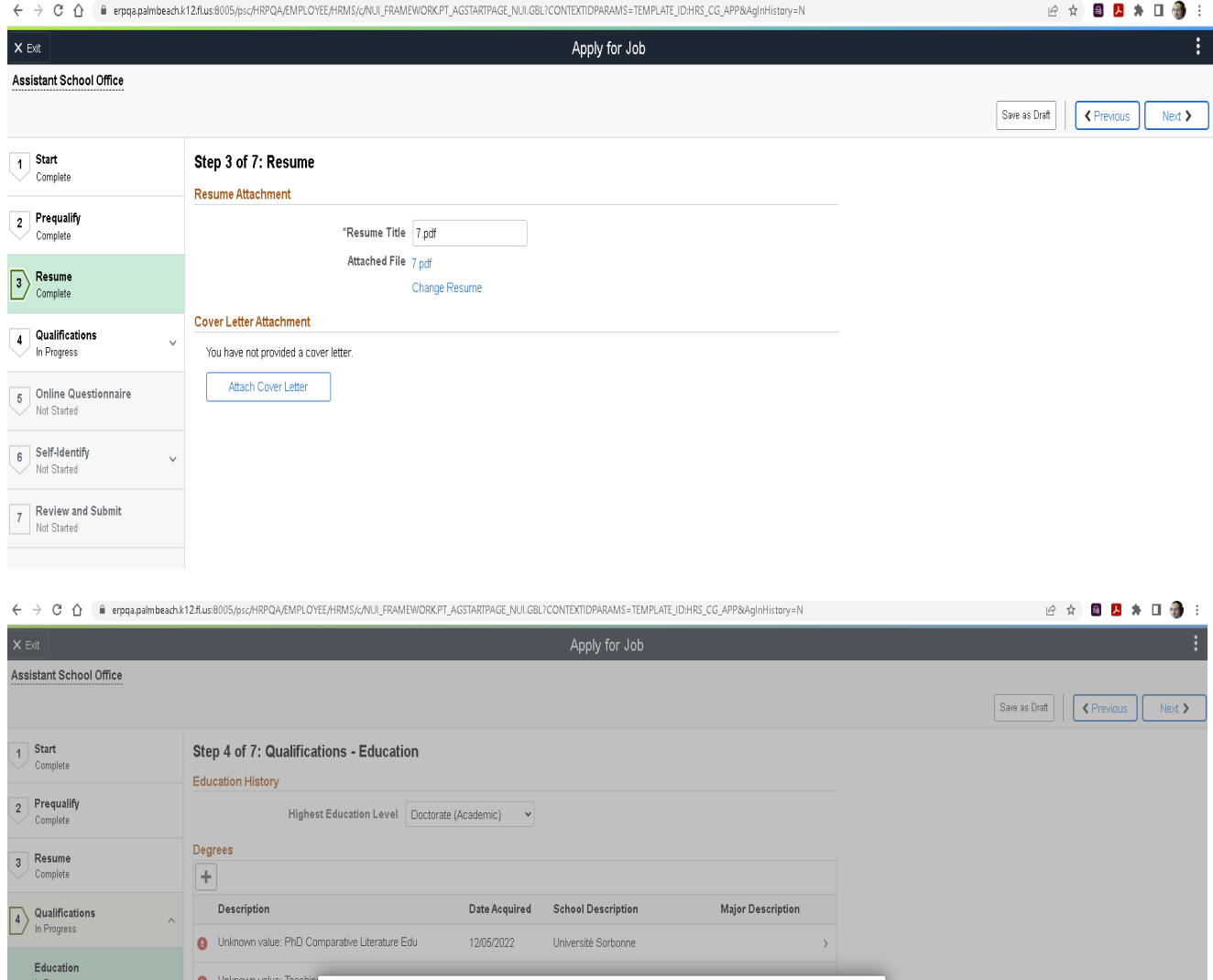

Information found in your resume was not recognized by the system. Please select the indicated items and provide additional information.

 $-OK$ 

World Evangelism Bible College

Christ for the Nations

 $\rightarrow$ 

 $\rightarrow$ 

12/05/2022

12/05/2022

You will also see the exclamation point encircled in red.

The applicant would need to click OK and update the degree information for each of them. Select the appropriate degree and major from the drop downs and click ok.

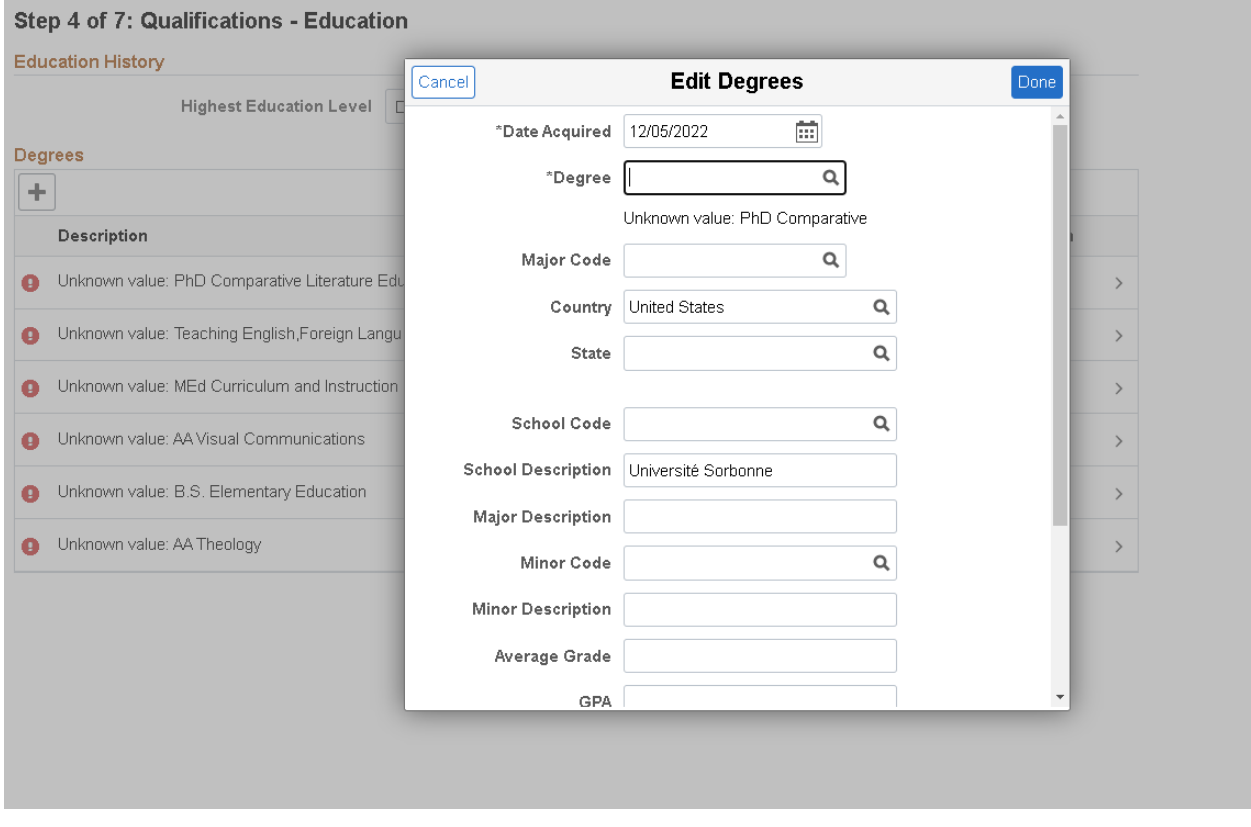

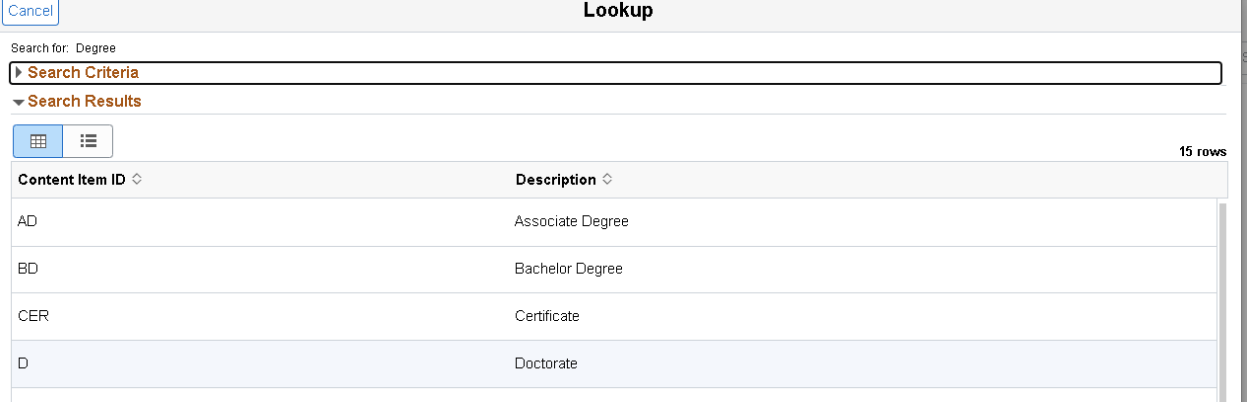

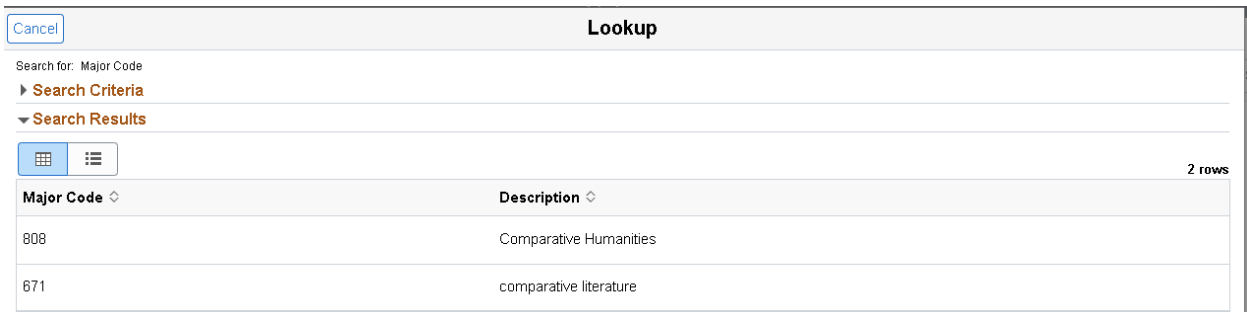

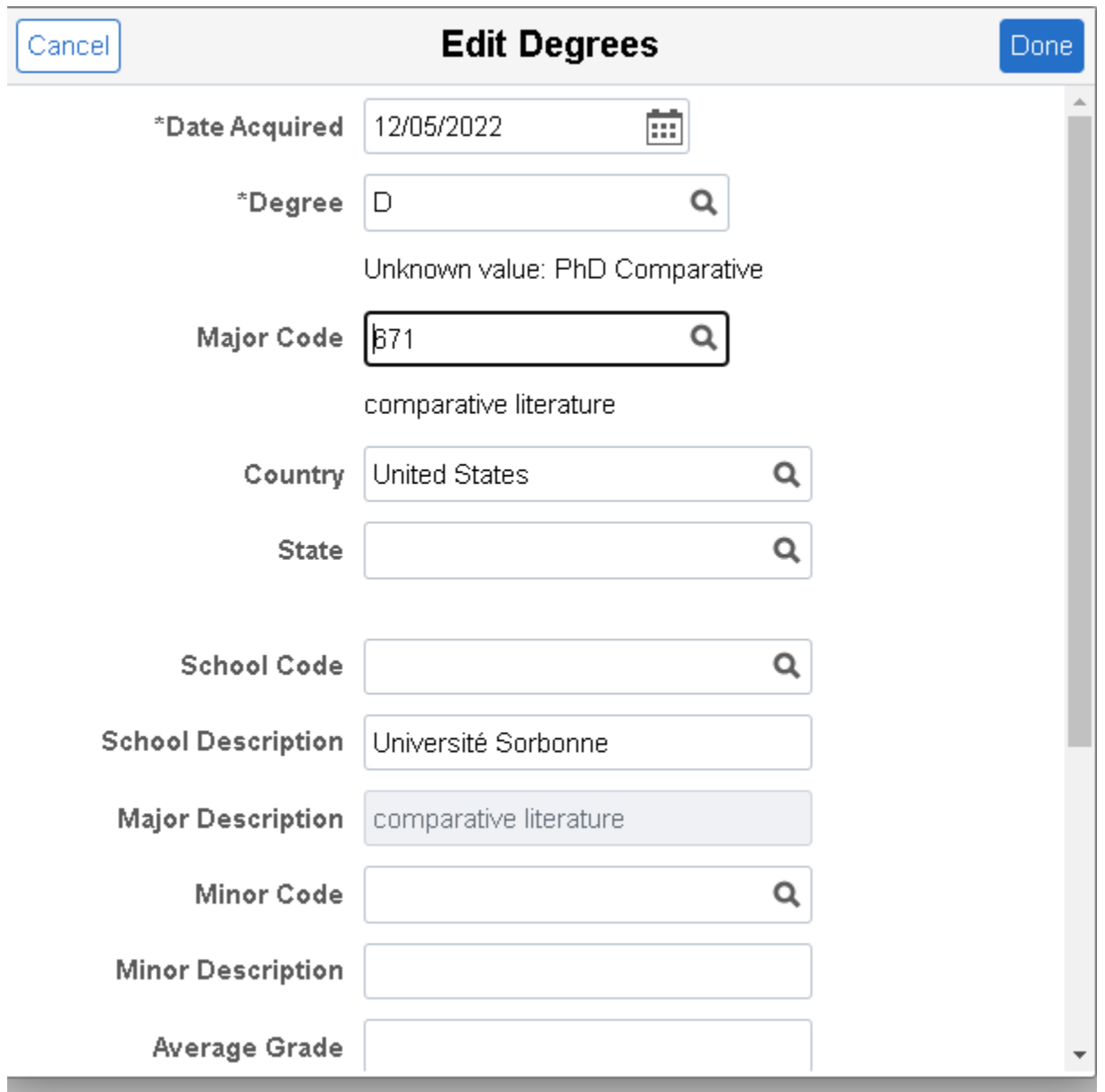

Click done and perform the same procedure for each unmapped degree that was parsed.

The degree descriptions will go into the unmapped table and once the administrator maps that degree, the next time it is parsed from an application, it will automatically know what degree to default to.

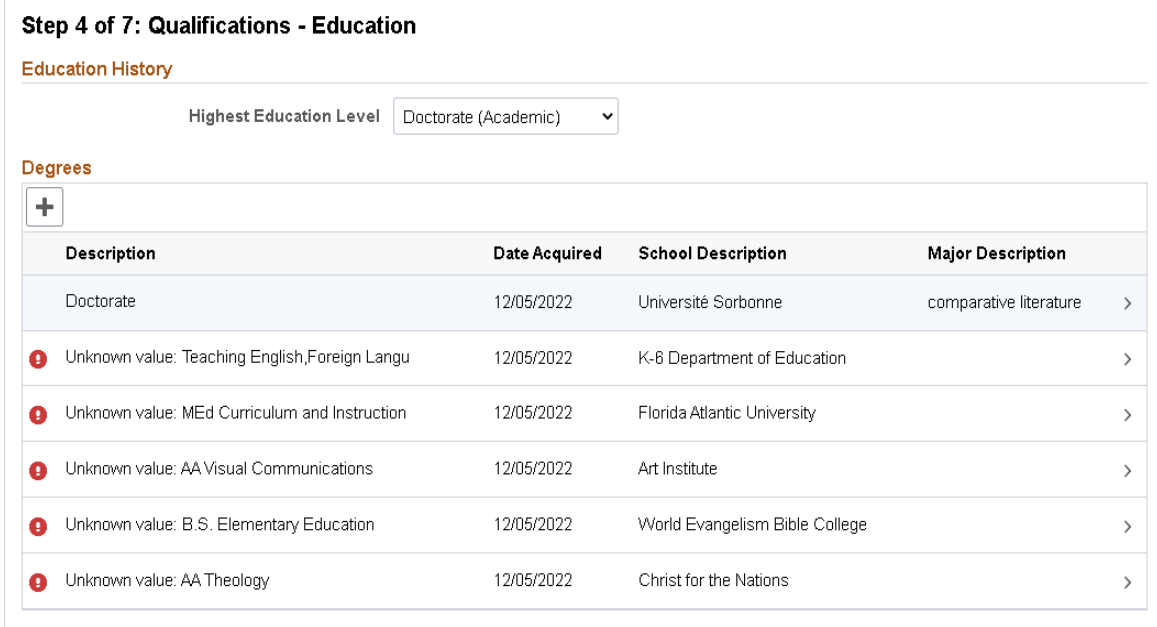

One thing to remember is that if an applicant has two degrees of the same type (ex: Associates) it is important that you select separate majors for each, otherwise the system will give you an error because it will think you are trying to add a duplicate degree.

## Step 4 of 7: Qualifications - Education

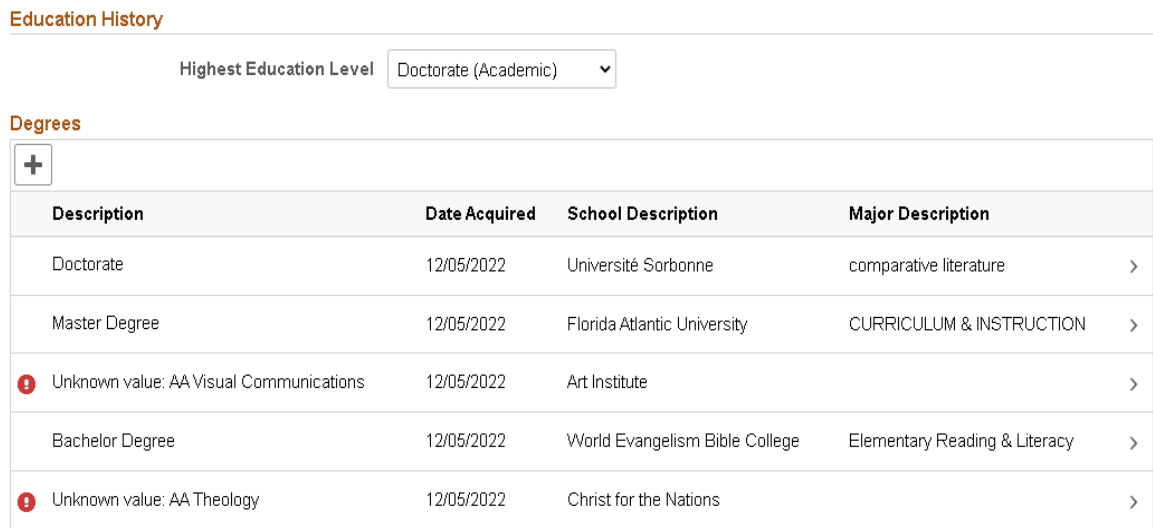

## Step 4 of 7: Qualifications - Education

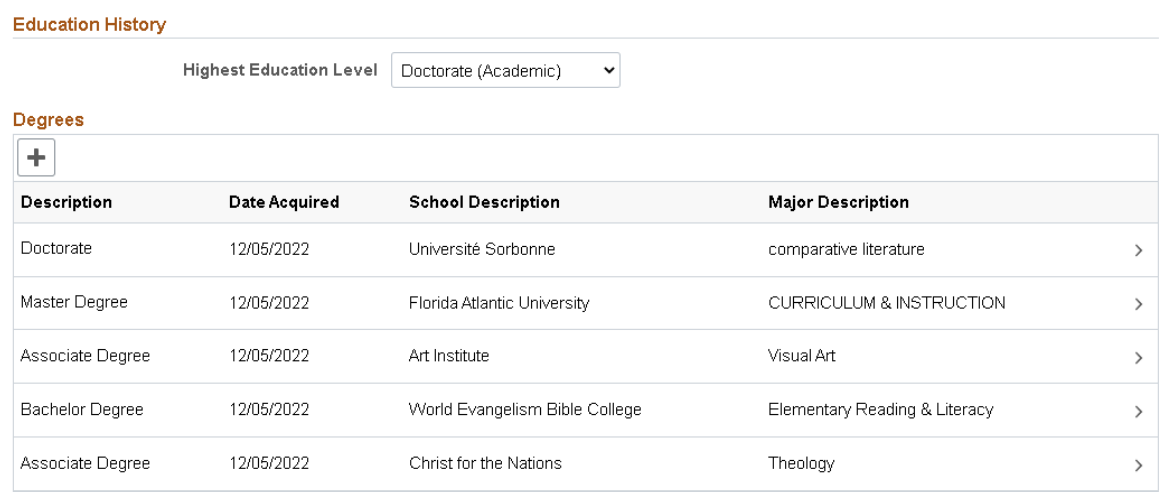

Once the applicant has completed the degree section and clicked Next, the system will parse the work history information from the resume. If any issues are found, they would need to perform a similar cleanup for any of the work items that displays the red circle.

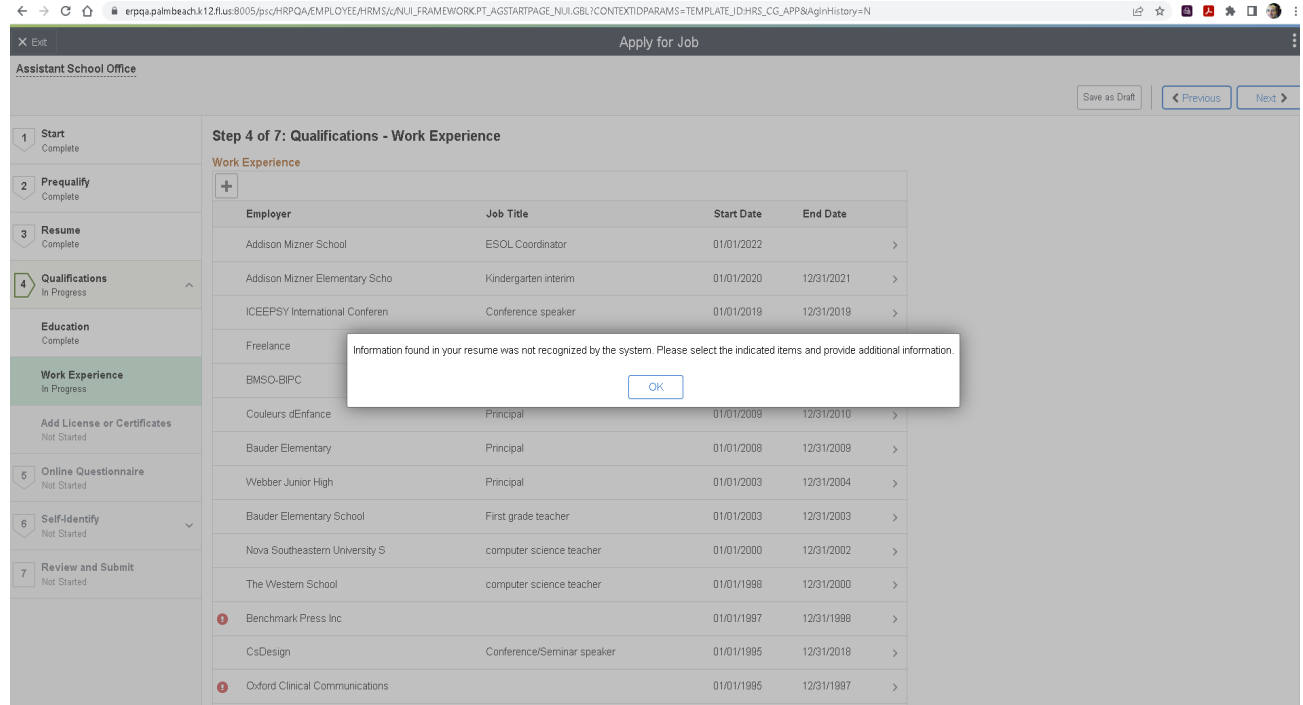

Any field that is blank and is prefaced by an \* would require an entry.

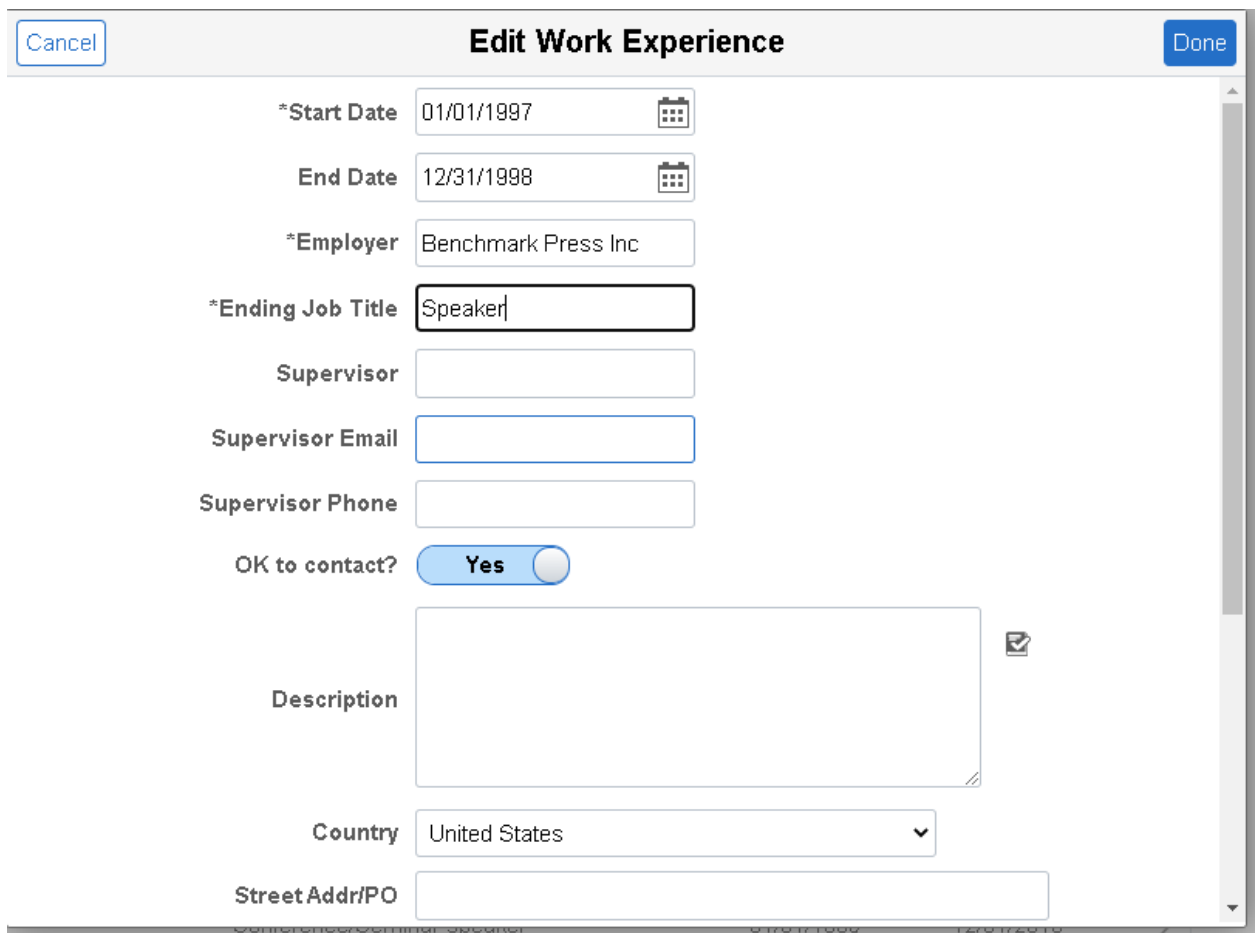

Once that is complete, Click Next to continue with completing the remainder of the application.

The system will also attempt to parse any language skills listed on the resume

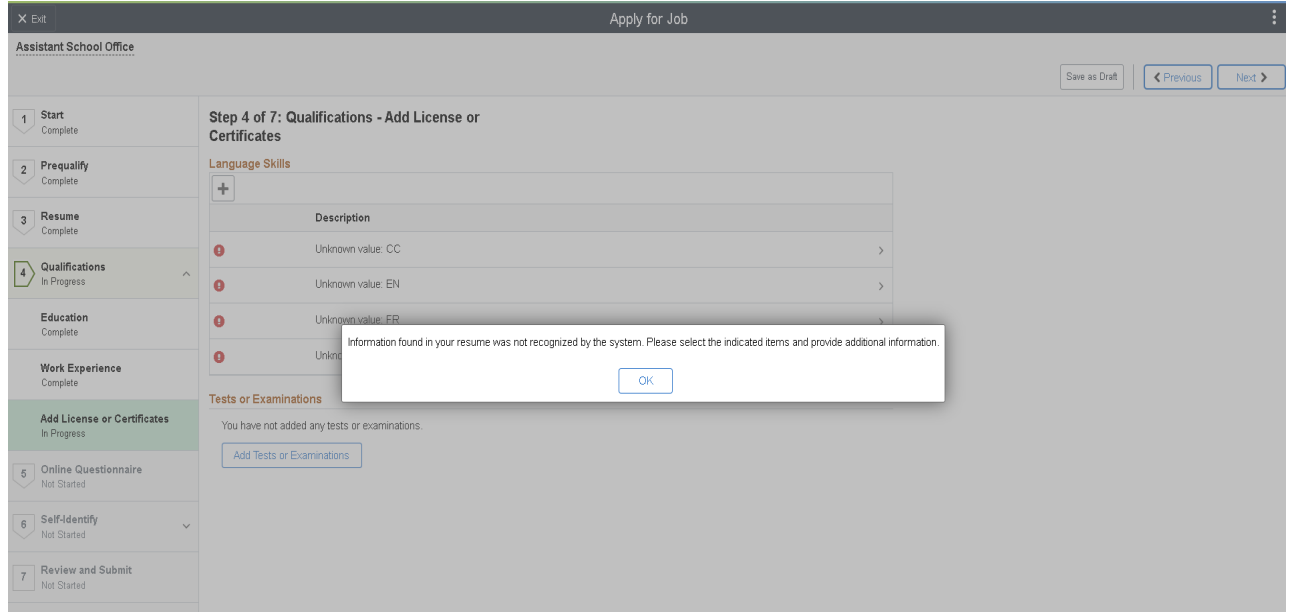

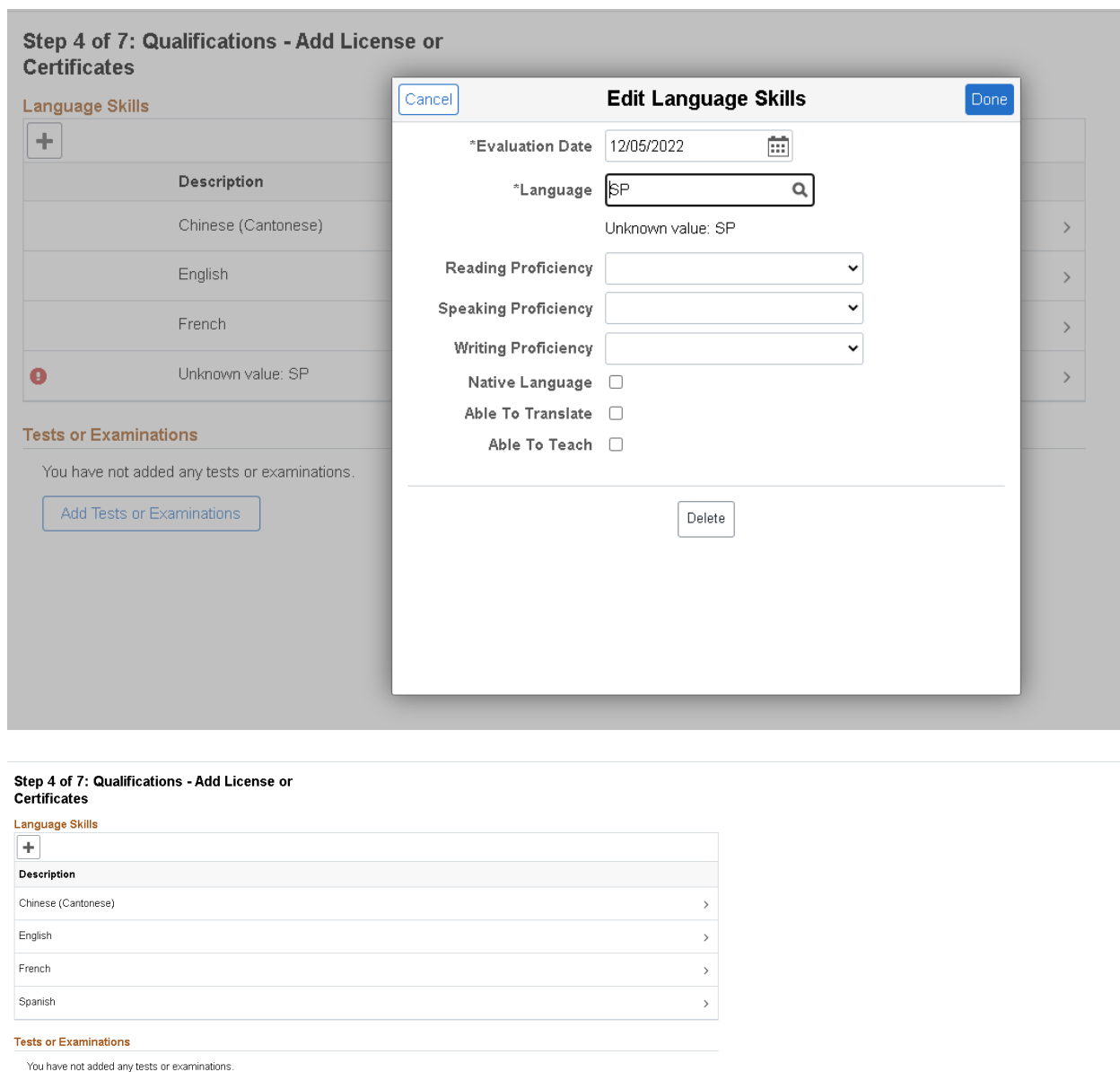

The applicant would be required to clean up any data issues that are found.

Once that is completed, the applicant can click Next and complete the remainder of the application.

Add Tests or Examinations